# Зачем создавать свой дизайн клиентского приложения Mobile SMARTS

Последние изменения: 2024-03-26

У мобильного приложения Mobile SMARTS есть свой характерный визуальный стиль — кнопки определенной цветовой гаммы, фон шапки и название приложения, свой логотип и шрифты заданного стиля и расцветки. И изначально возможность изменения такого визуального оформления отсутствовала, но в связи с разными потребностями, приоритетами и корпоративными правилами компаний-клиентов «Клеверенса» подход к данной теме изменился. Теперь правка внешнего вида приложения не требует особых усилий, что позволяет реализовывать все требования и фантазии клиента с минимальными затратами времени и ресурсов.

Что можно изменять в приложении Mobile SMARTS:

- внешний вид главного меню: фон шапки и цвет названия приложения, расцветку списка операций, текст на кнопке обмена с сервером;
- внешний вид боковой «шторки» и список функций на ней;
- логотип приложения;
- язык приложения;

А теперь мы подробнее рассмотрим, почему стиль используемого мобильного приложения может быть так важен и какие основные причины заставляют разработчиков изменять исходное визуальное оформление приложения Mobile SMARTS.

## Цветовое оформление с упором на корпоративные цвета компании или бренда

Если компания давно существует на рынке, у неё уже выработан свой фирменный стиль и есть специальное руководство, в котором задокументированы все правила оформления логотипов и шрифтов, фирменные цвета компании и др (брендбук).

Логично, что подобная компания захочет преобразить используемое стороннее приложение таким образом, чтобы оно также соответствовало её брендбуку. И в таком случае меняется все: логотип, цвета кнопок и плашек, а может еще и язык приложения, если магазин (склад) компании находится где-нибудь в Китае.

Пример оформления:

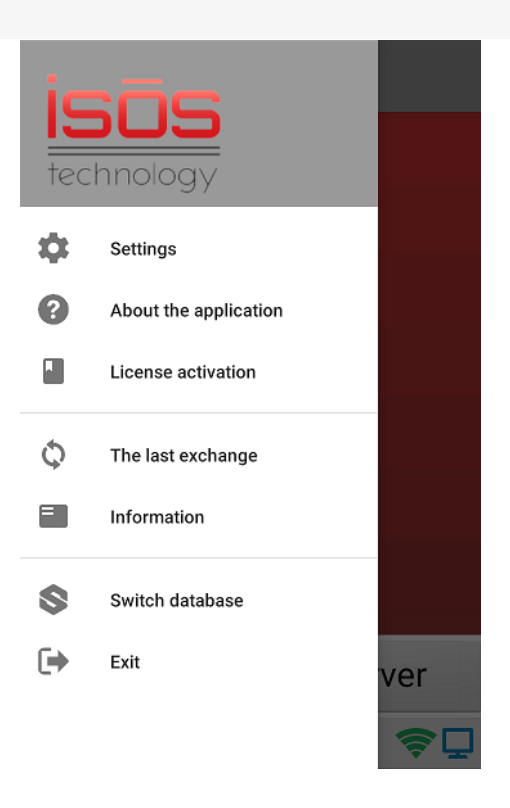

Произведено брендирование логотипа приложения и перевод бокового меню на английский язык

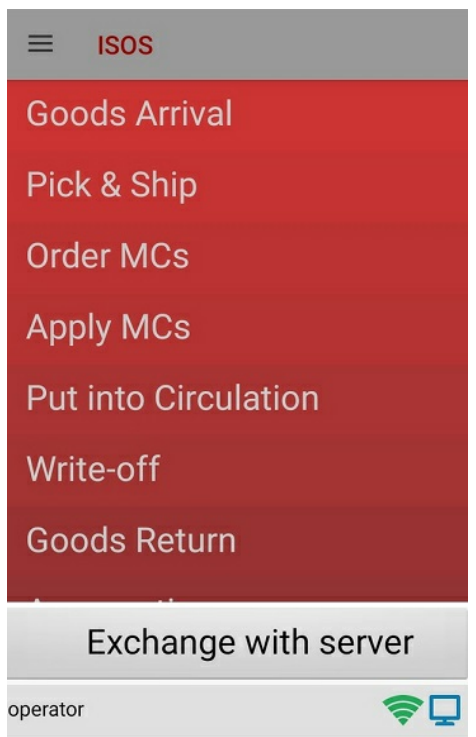

Произведено оформление шапки и кнопок с операциями в фирменной цветовой гамме компании. Приложение переведено на английский язык.

### Цветовое оформление, обусловленное психологией сотрудников

Огромное количество кладовщиков, сотрудников торговли и различных производств проводят свои рабочие дни с терминалом сбора данных в руках. Поэтому очень важно, чтобы установленное на нём приложение Mobile SMARTS не только качественно и стабильно выполняло свои функции, но и имело приятную визуальную обертку. И здесь мнения разделяются на два совершенно противоположных лагеря:

некоторые эксперты считают, что необходимо привносить яркие цвета в рутинную работу кладовщиков, за счет чего также облегчать распознавание нужной операции в списке на экране. В таком случае

можно делать приложение ярким и сочным, что поможет работникам быстро выбирать нужную операцию, не вчитываясь текст на кнопке.

#### **Пример оформления:**

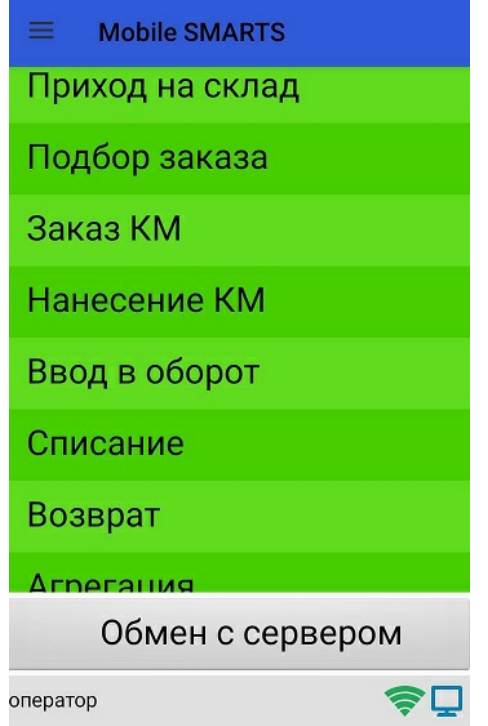

Произведено оформление шапки и кнопок с операциями в яркой цветовой гамме.

представители противоположного лагеря напротив, уверены в том, что яркие цвета раздражают и отвлекают тех сотрудников, которые много работают. Для цветового оформления они выбирают приглушенные спокойные цвета, которые не пестрят в глазах.

**Пример оформления:**

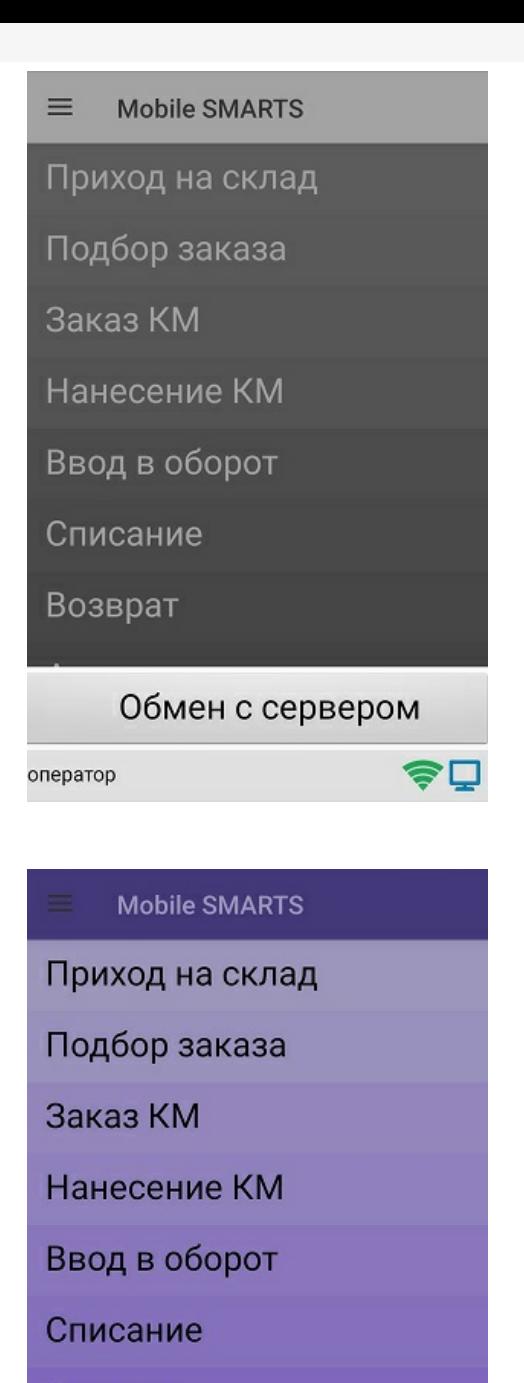

Возврат

Обмен с сервером оператор

Произведено оформление шапки и кнопок с операциями в нейтральноприглушенной цветовой гамме.

### Просто потому что так захотелось

Личная симпатия или неприязнь к определенным цветам, богатый внутренний мир и гениальные идеи в голове разработчика, желание сделать все самому и под себя — иногда причины изменения визуала приложения Mobile SMARTS на первый взгляд неочевидны и нелогичны. Но «Клеверенс» поощряет подобные инициативы (в рамках разумного) и предоставляет все необходимые для этого инструменты.

**Пример оформления:**

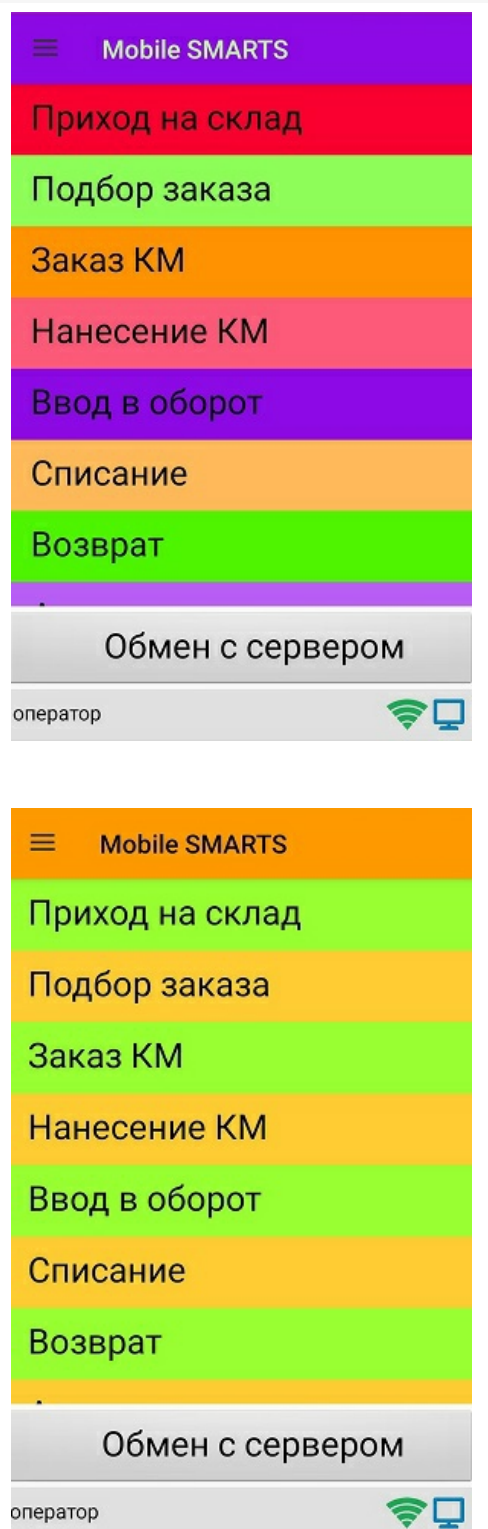

Реализованы самые смелые и нестандартные фантазии разработчика.

Всю нужную информацию, которая пригодится начинающему или опытному разработчику в процессе разработки своего уникального стиля приложения Mobile SMARTS, мы собрали в следующих статьях:

- «Доработка визуального оформления главного меню приложения на платформе Mobile SMARTS для ОС Android»).
- «Брендирование и локализация логотипа клиентского приложения Mobile SMARTS»
- «Локализация клиентского приложения Mobile SMARTS».
- «Замена стандартных звуков клиентского приложения Mobile SMARTS».
- «Стиль клиентского приложения на ТСД» для ОС Windows

\* Все логотипы и названия компаний вымышлены. Любые совпадения с реальными компаниями случайны.

## Не нашли что искали?

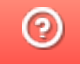

# Локализация пользовательских и администраторских утилит платформы **Mobile SMARTS**

Последние изменения: 2024-03-26

Начиная с версии 3.3 у платформы Mobile SMARTS язык интерфейса отдельных её элементов (например, менеджера баз, настройки сервера и др, кроме панели управления) будет зависеть от языка операционной системы, установленной на ПК. Если язык ОС русский, то интерфейс платформы Mobile SMARTS также будет на русском. Если язык ОС отличен от русского (например, английский или китайский), интерфейс платформы будет на английском.

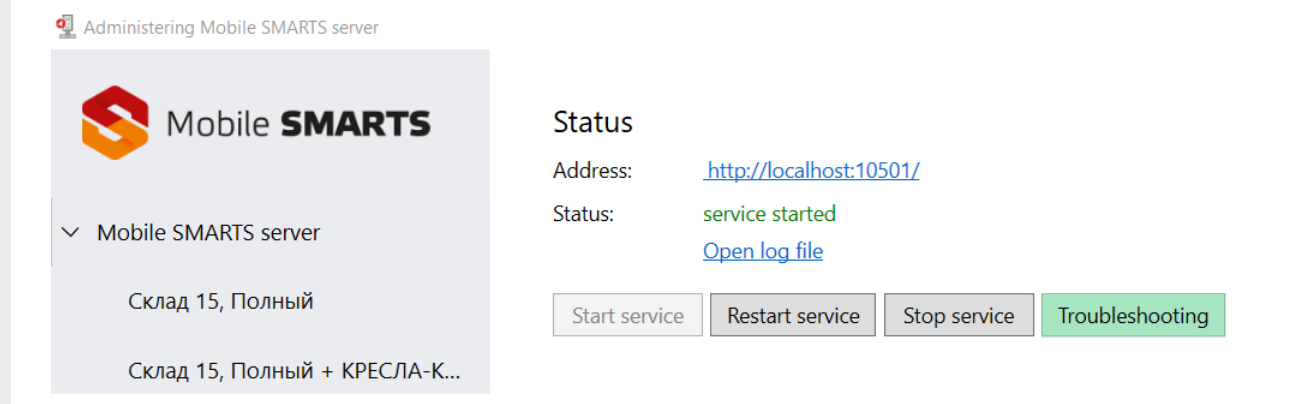

Но при этом можно установить язык интерфейса платформы Mobile SMARTS, отличный от языка операционной системы. Для этого необходимо открыть файл, который находится по пути «C:\ProgramData\Cleverence\Common\common.config», и указать там соответствующую настройку:

```
<add key="culture" value="<код культуры>" />
```
> Этот компьютер > Windows-SSD (C:) > ProgramData > Cleverence > Common

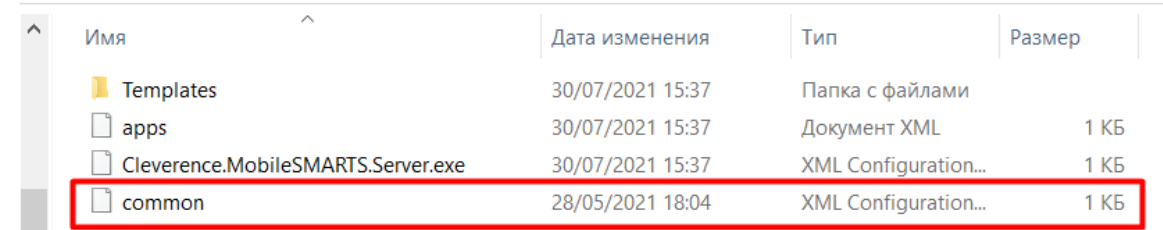

#### Примеры

Если вы хотите переключить язык интерфейса платформы Mobile SMARTS на русский, при любом другом языке операционной системы, данная строка кода будет иметь вид:

```
<add key="culture" value="ru" />
```
Если язык системы русский, а требуется переключить интерфейс Mobile SMARTS на английский. потребуется указать:

После этого сохраните изменения в файле «common.config» и перезапустите элемент платформы Mobile SMARTS (например, менеджер баз), для которого вы хотите применить новый язык.

### Не нашли что искали?

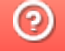

# Локализация клиентского приложения Mobile SMARTS

Последние изменения: 2024-03-26

Начиная с версии 3.2 в платформе Mobile SMARTS появился встроенный механизм локализации конфигурации, который позволяет самостоятельно перевести пользовательский интерфейс мобильного приложения на любой язык, отличный от русского.

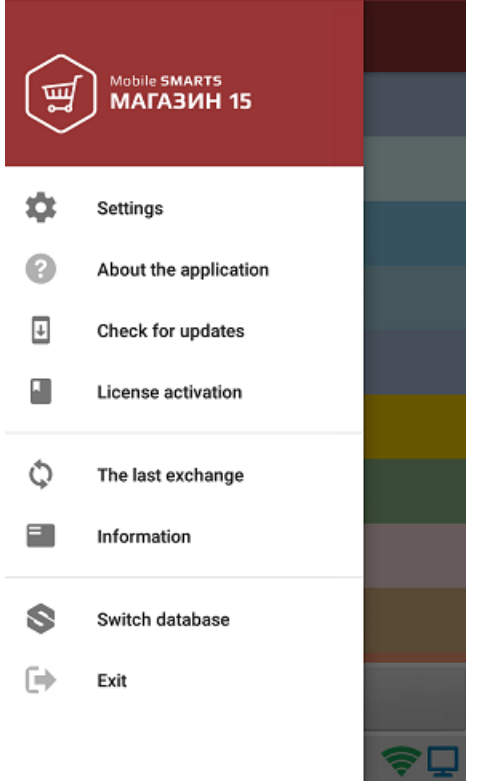

Процесс локализации приложения подразумевает несколько основных этапов:

1. **Сбор непереведенных фраз в один документ.**

При включении иностранной локализации на устройстве уже есть минимальный набор переведенных фраз. Для того, чтобы максимально его расширить, потребуется собрать все непереведенные фразы в один документ для последующего перевода на нужный язык. Результатом такого сбора станет файл вида «язык локали.not» (например, «en.not») в папке базы на устройстве.

2. **Перевод.**

Далее потребуется создать файл формата .txt, и занести в него все собранные ранее фразы и их перевод.

3. **Использование.**

Полученный файл помещается в папку базы на мобильном устройстве (старый файл «язык локали.not» можно удалить). Имя файла должно указывать на его локализацию (например, «lang.en.txt» или «lang.fr.txt»).

## Сбор непереведенных фраз

Сбор непереведенных фраз также происходит в несколько этапов:

- 1. включение требуемой локали;
- 2. включения режима сбора непереведенных фраз (режим полных логов);
- 3. формирование файла с фразами для перевода.

## Включение требуемой локали

Предположим, по умолчанию у вас открыта конфигурация на русском языке, которую вы хотите переключить на английский. Для этого потребуется:

Открыть боковое меню приложения и выбрать пункт «Настройки».

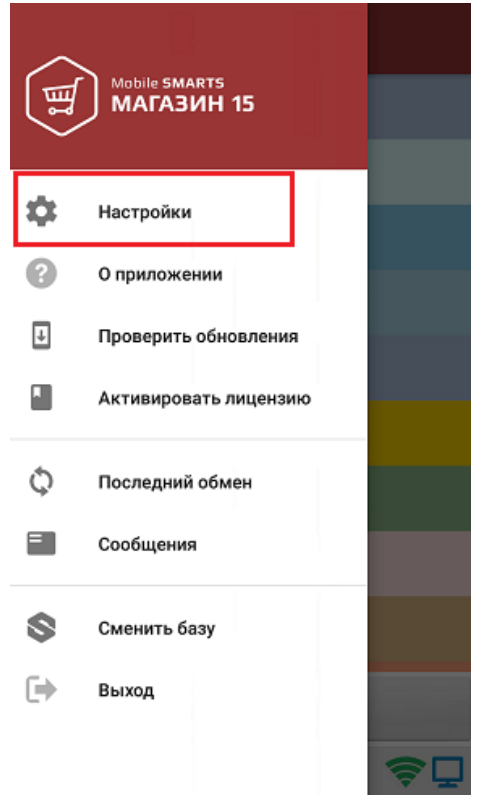

В открывшемся окне выбрать пункт «Внешний вид».

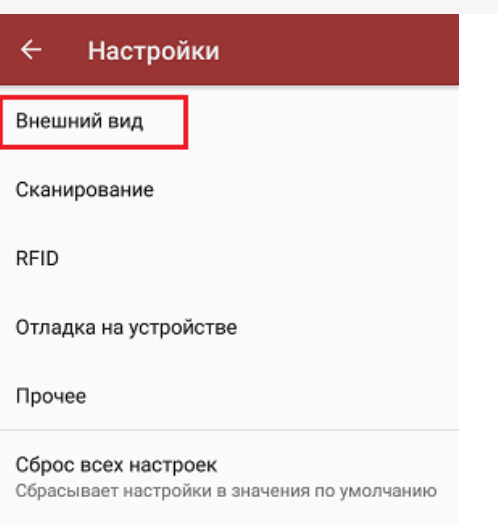

Далее выберите пункт «Файл локализации» и укажите язык, на который бы вы хотели перевести приложение. После этого действия приложение потребуется перезапустить.

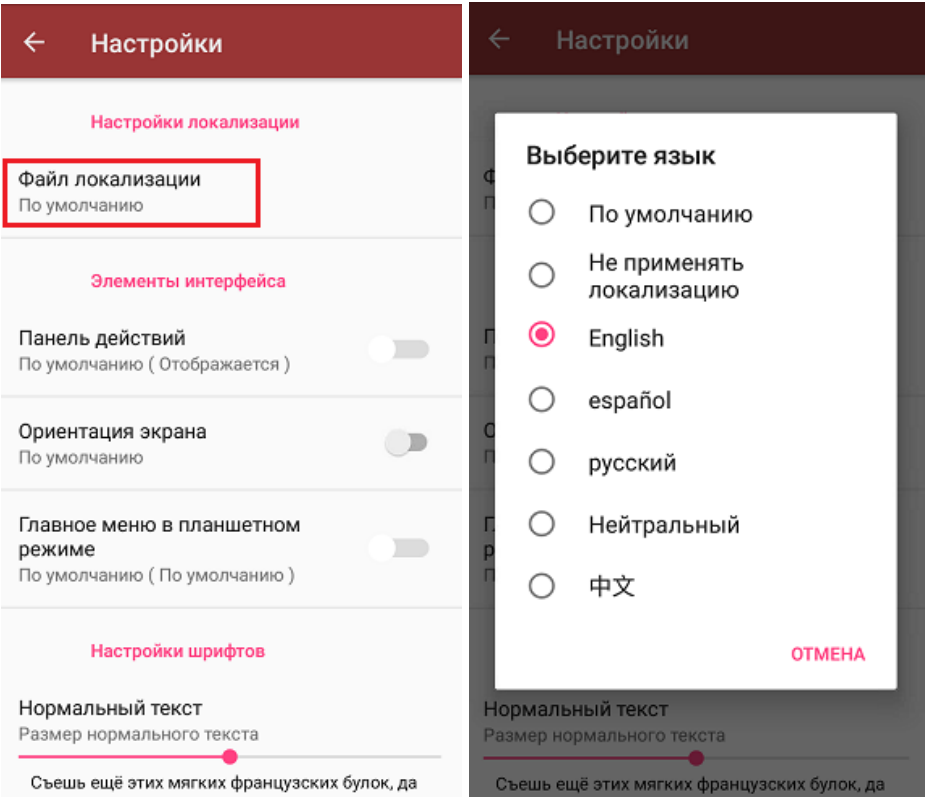

#### Включение режима полных логов

После перезапуска приложение откроется уже с частично переведенным интерфейсом. Для того чтобы сделать перевод полным, потребуется включить на устройстве специальный режим сбора полных логов: «Настройки» («Settings») → «Отладка на устройстве» («Debugging on device») → «Сбор логов» («Logging mode») → «Отладка (все сообщения)» («Debugging (all messages)»).

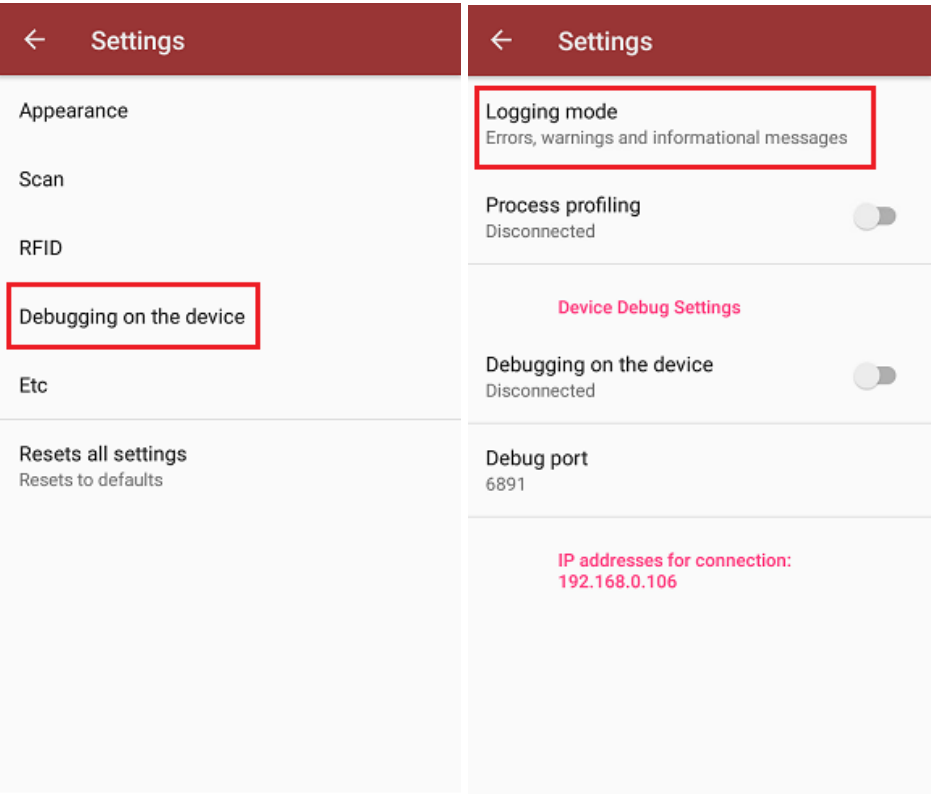

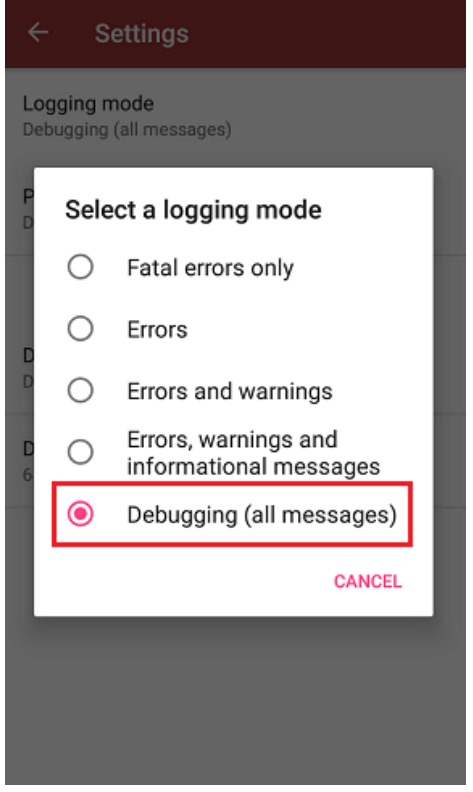

## Формирование файла с фразами для перевода

После включения режима сбора полных логов необходимо пройти по всем окнам приложения. Все фразы на языке, отличным от установленной локали (в нашем случае это русский язык) будут записываться в специальный документ «язык локали.not» (в нашем случае «en.not»). Данный файл будет находиться в папке на устройстве по пути «MobileSMARTSv3 → Documents → Имя вашей базы → язык локали.not».

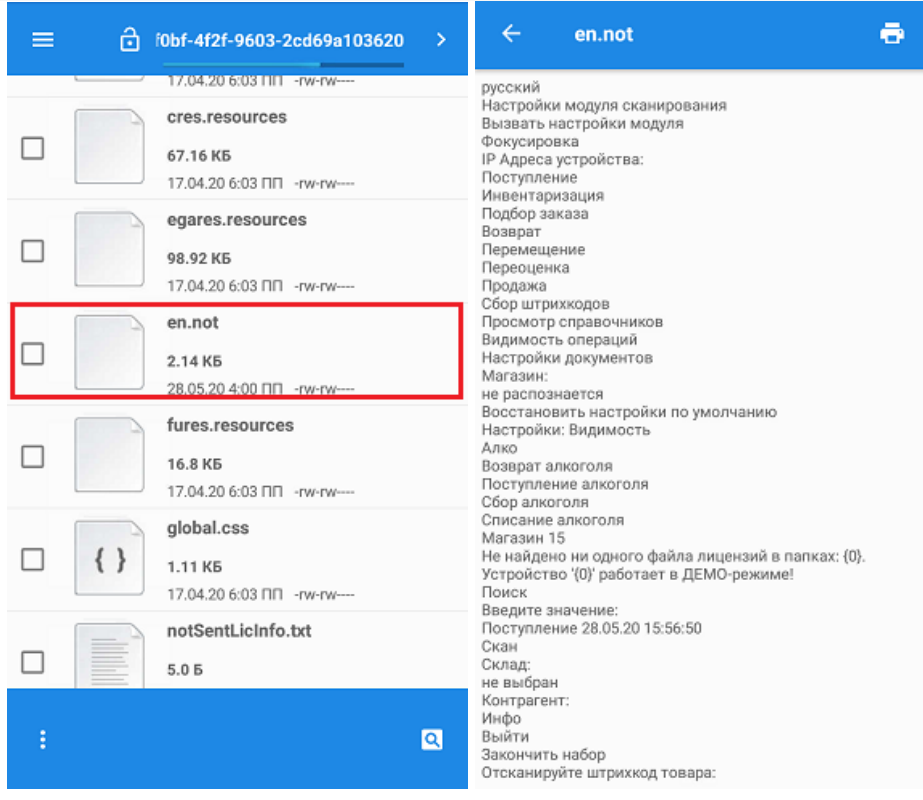

# Перевод

Далее потребуется создать файл формата .txt (с помощью программы «Блокнот»), занести в него все фразы из файла «язык локали.not» и через знак равенства указать перевод для каждой из них.

#### Пример:

 $3a$ крыть палету = Close the pallet Палета закрыта = The pallet is closed Удалить коробку?  $=$  Delete this box? ЗАКРОЙТЕ ПАЛЕТУ = CLOSE THE PALLET Есть незакрытая палета! = A pallet is in progress! В коробку = In box Убрать коробку с палеты? = Remove box from pallet? СКАНИРУЙТЕ ЗАКРЫВАЕМУЮ ПАЛЕТУ = SCAN PALLET TO CLOSE Уже лежит  $B =$  Already placed on Переместить в текущую палету? = Move it to current pallet?

Обратите внимание, что меню настроек клиента Mobile SMARTS (кнопка-бургер) по умолчанию всегда использует английский язык. Поэтому при переводе приложения на язык, отличный от английского, потребуется добавить перевод фраз из этого меню с английского на нужный вам язык (например, португальский) в вышеуказанный файл. Если этого не сделать, то весь интерфейс клиента будет на португальском языке (пример), а внутреннее меню — на английском.

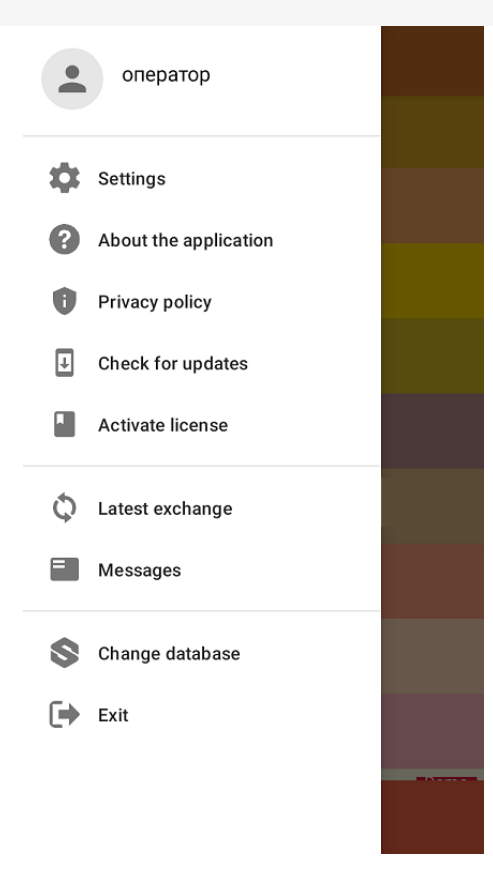

# Использование

Полученный файл поместите в папку нужной базы на устройстве. Название файла должно указывать на локализацию (например, lang.en.txt).

Не нашли что искали?

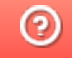

# Брендирование и локализация логотипа клиентского приложения Mobile SMARTS

Последние изменения: 2024-03-26

Каждый продукт на платформе Mobile SMARTS имеет свой логотип в клиентском приложении для мобильных устройств, который отображается на разных окнах — на экране загрузки, в боковом меню, в шапке приложения и др. Но функционалом платформы предусмотрена возможность замены логотипа на любое другое изображение, необходимое пользователю (клиенту, заказчику).

### Брендирование логотипа приложения Mobile SMARTS

Доступно с версии платформы 3.1.

**Брендирование** — это замена стандартных логотипов Mobile SMARTS на любые собственные изображения.

Как заменить стандартные логотипы на собственные:

- выбрать несколько изображений для разных форм приложения (для каждого — свой размер);
- присвоить им определенные имена в зависимости от того, на какой форме они будут отображаться;

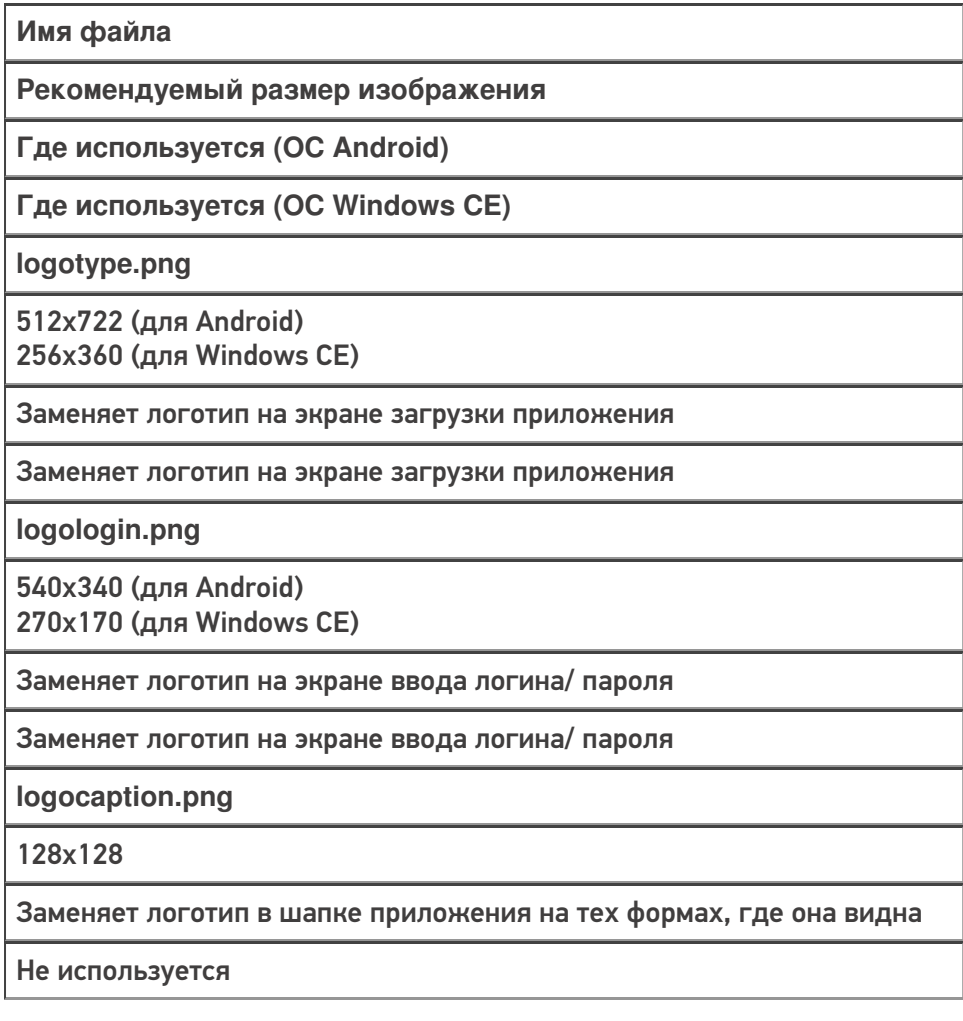

**logoside.png**

300х160

Заменяет логотип в боковом меню приложения

Не используется

#### поместить все изображения в папку по пути «C:\ProgramData\Cleverence\Database\Имя вашей базы\Documents» (на сервере) или «MobilSMARTSv3\Documents\Имя вашей базы» (на устройстве).

#### **На сервере:**

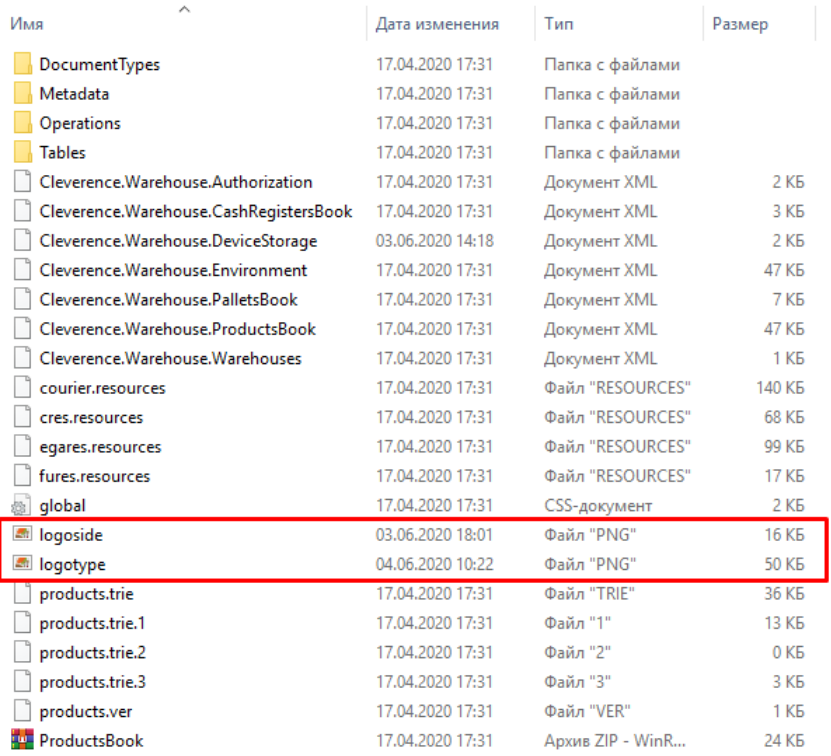

#### **На устройстве:**

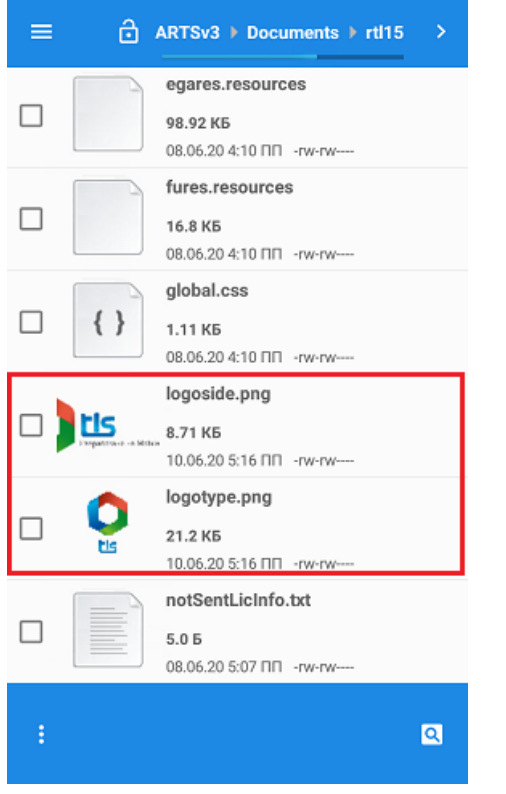

Переподключить мобильное устройство к базе, для которой были заменены логотипы (если картинки на сервере), или перезапустить приложение (если на устройстве). При следующей загрузке приложения на формах отобразятся новые логотипы.

### **Результат**

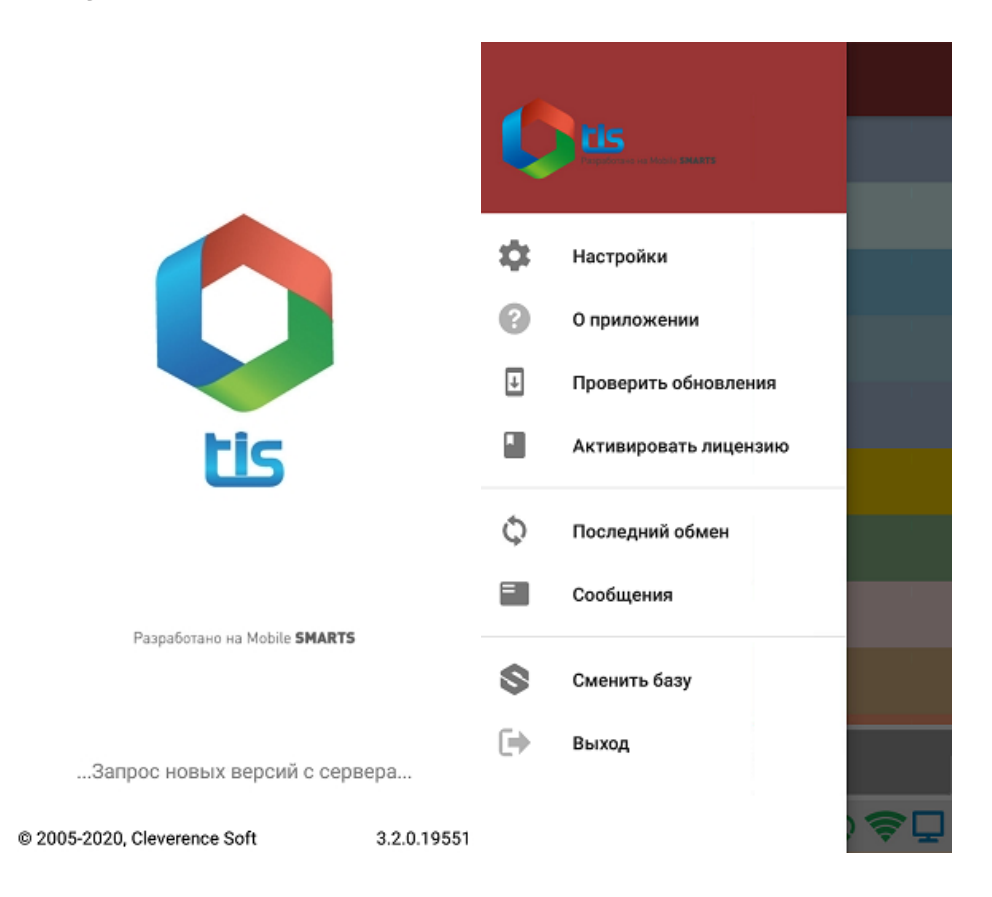

# Локализация логотипа приложения Mobile SMARTS

**Локализация** — это тоже замена стандартных логотипов Mobile SMARTS, но с учетом включенной на мобильном устройстве локали. Это значит что для каждой локали можно использовать свое собственное изображение.

Локализация логотипа приложения происходит по тому же алгоритму, как и брендирование, с отличием только в том, что в названии файла дополнительно указывается нужная локаль — logotype.en.png, logotype.ru.png. Все остальные параметры изображения подбираются по тем же условиям, что и при брендировании логотипа, и файл помещается в папку «Documents» на сервере или устройстве.

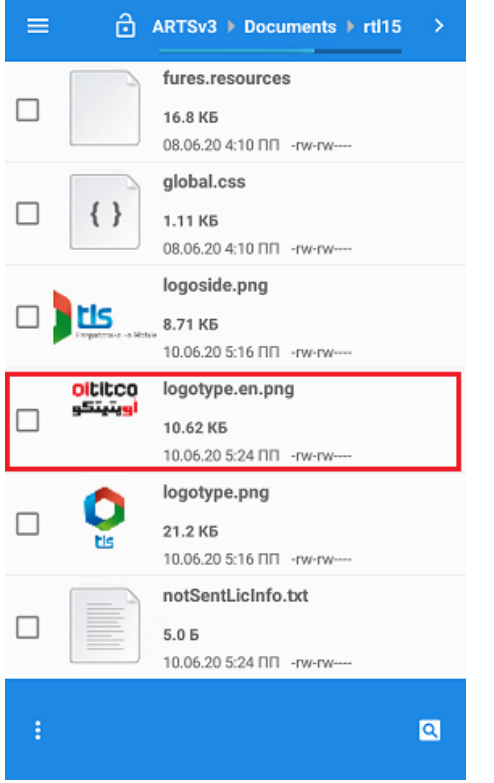

# **Результат**

П

1. Логотип при включенной русской локали.

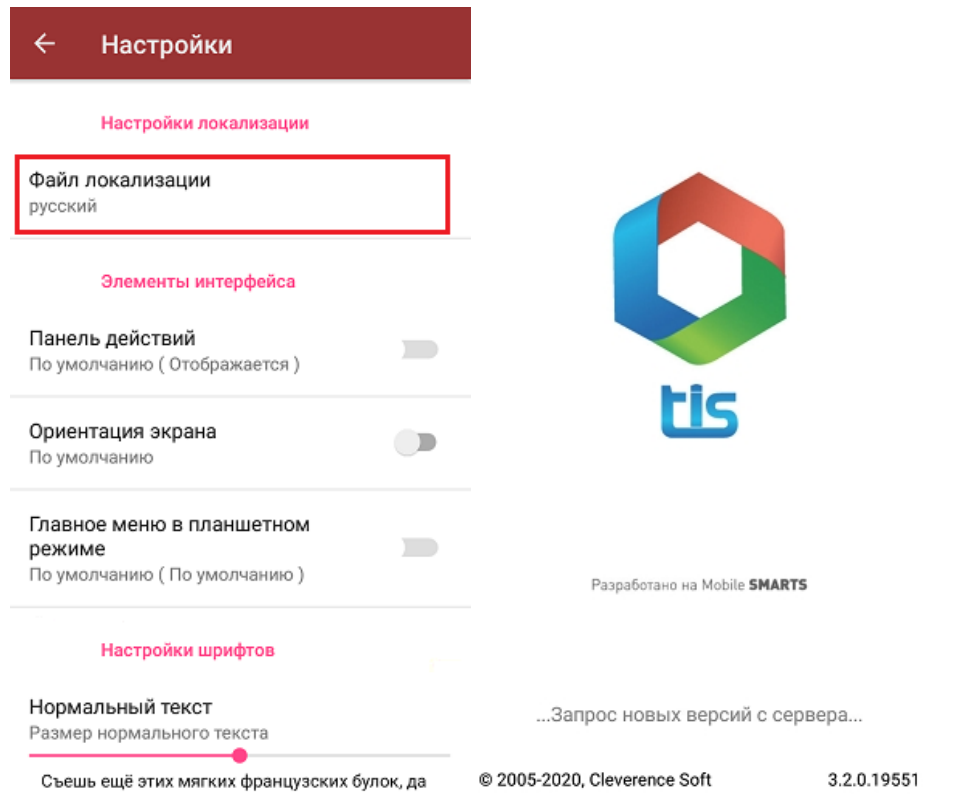

2. Логотип при включенной английской локали.

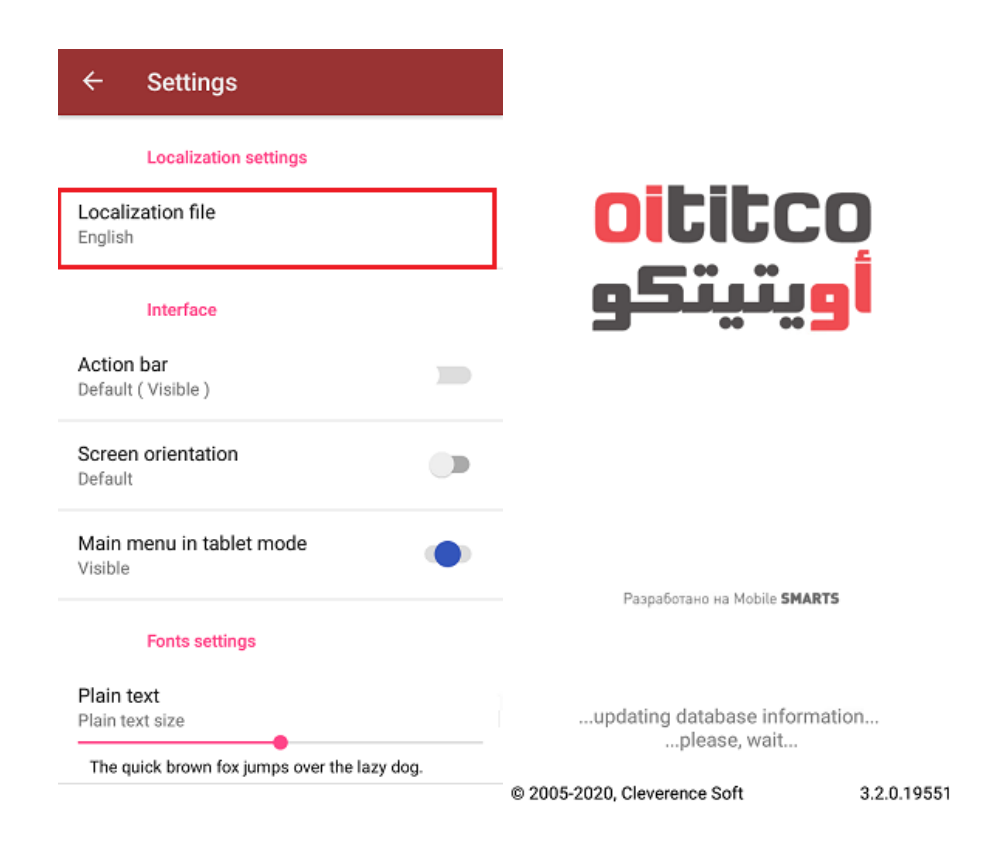

## Доработка визуального оформления главного меню приложения

Кроме замены логотипов клиентского приложения Mobile SMARTS, можно дорабатывать в соответствии со своими запросами визуальное оформление главного меню (цвета, шрифты, кнопки). Подробно об этом написано в статье «Доработка визуального оформления главного меню приложения на платформе Mobile **SMARTS для ОС Android».** 

Не нашли что искали?

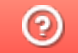

# Доработка визуального оформления главного меню приложения на платформе Mobile SMARTS для ОС Android

Последние изменения: 2024-03-26

Экранные формы главного меню приложения относятся к так называемым жестким формам правка которых ранее была недоступна. Но сейчас в последних версиях андроид-клиента для приложений Mobile SMARTS это стало возможно.

Чаще всего для внесения изменений во внешний вид приложения потребуется добавить строки кода (см. примеры ниже) в файл global.css, который находится на ПК в папке по пути «C:\ProgramData\Cleverence\Databases\имя вашей базы\Documents» (путь указан по умолчанию). На ТСД этот файл дублируется, и может иметь названия global.css, global.android.css, global.cf.css.

Рассмотрим конкретнее на примере «Магазина 15», что можно изменить во внешнем виде приложения.

#### 1. Стандартный фон шапки и цвет названия приложения.

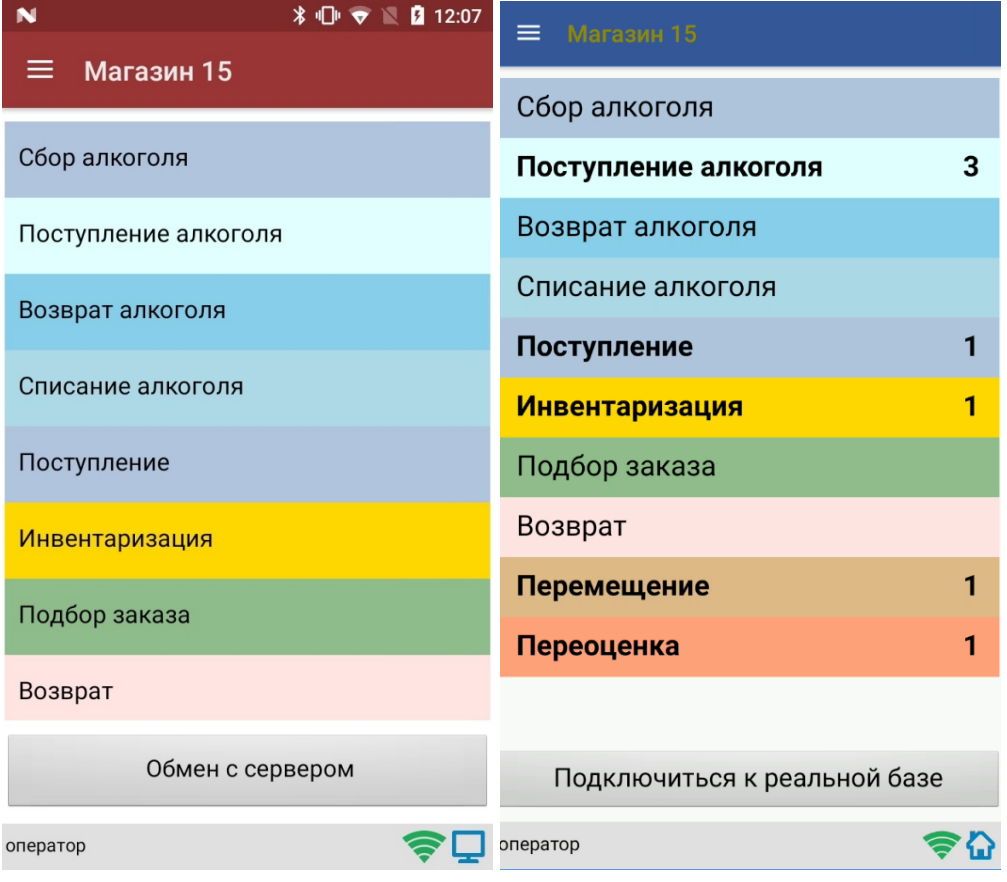

Потребуется изменить код в файле global.css (global.android.css, global.cf.css):

Было

Стало

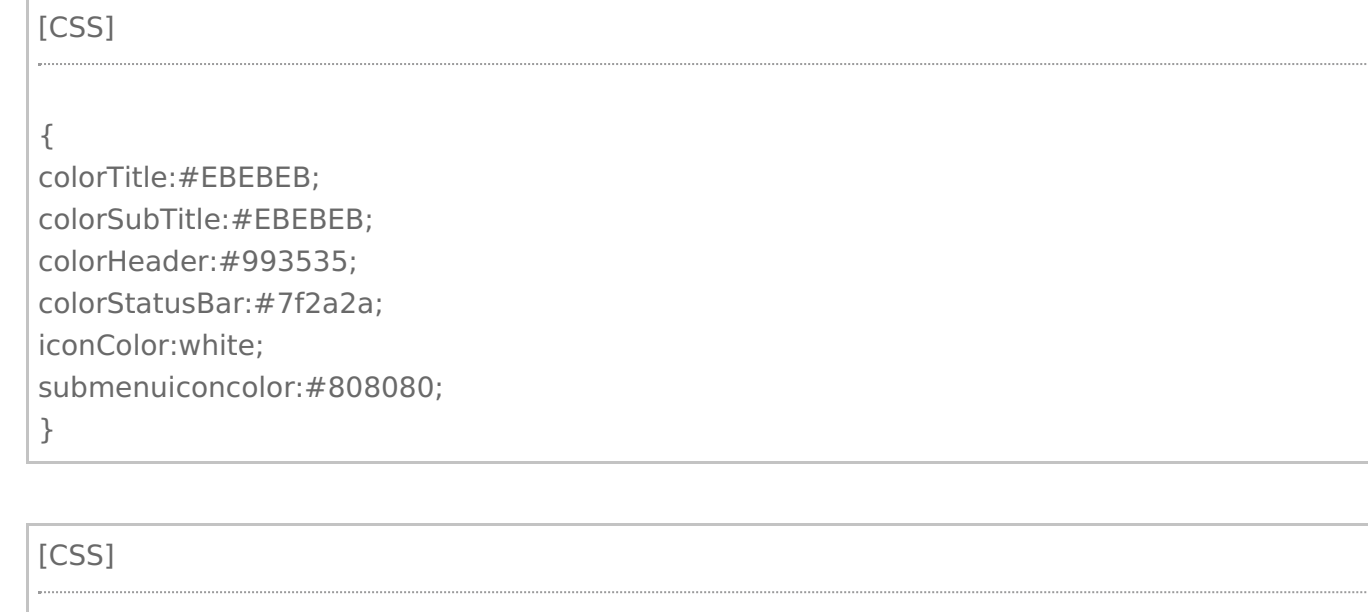

.\_\_main\_action\_bar

#### colorTitle:#928907;

colorSubTitle:#EBEBEB; colorHeader:#355899;

colorStatusBar:#7f2a2a; iconColor:white;

submenuiconcolor:#808080;

}

{

2. **Внешний вид «шторки».**

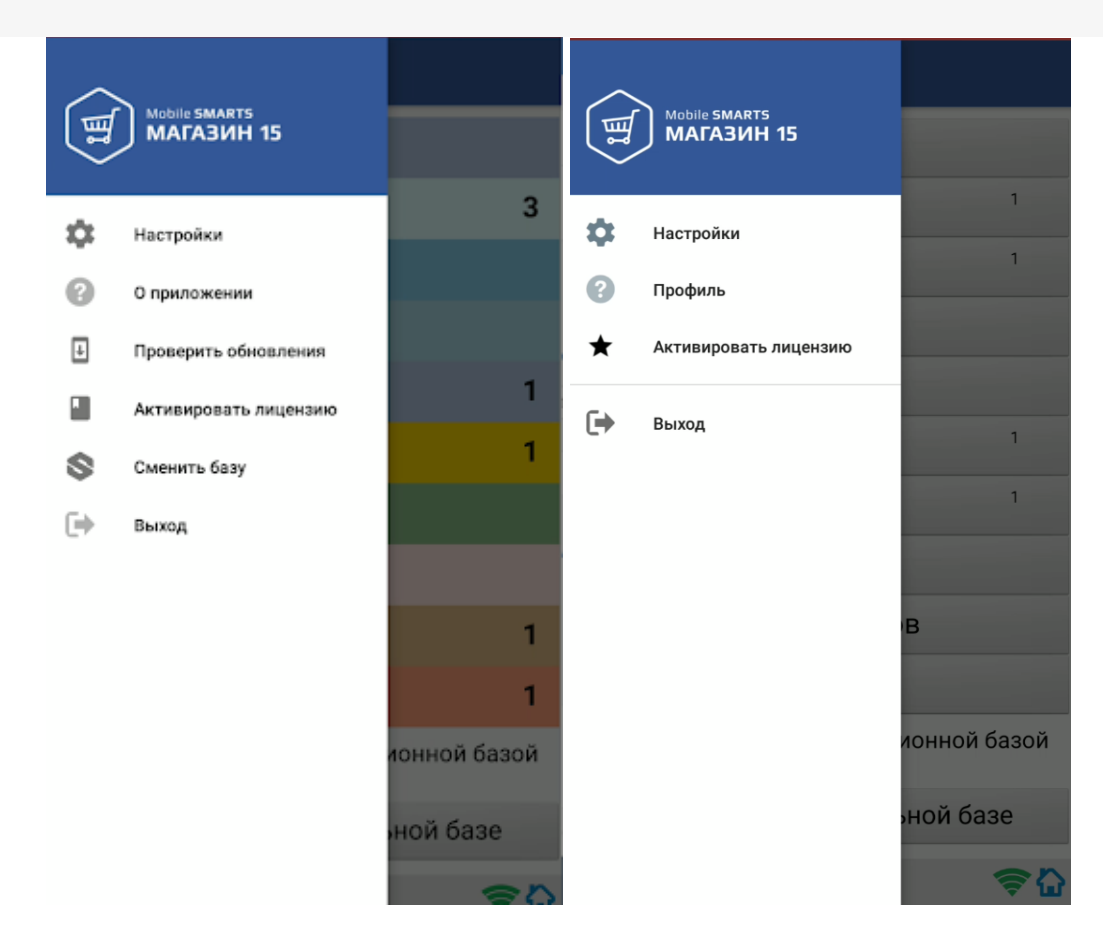

Для этого потребуется на мобильном устройстве добавить папку FormTemplates в папку нужной вам базы и создать там файл MainMenu.xml, в который записываются следующие строки кода:

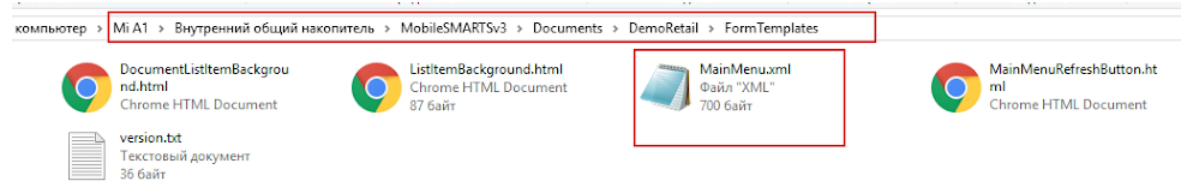

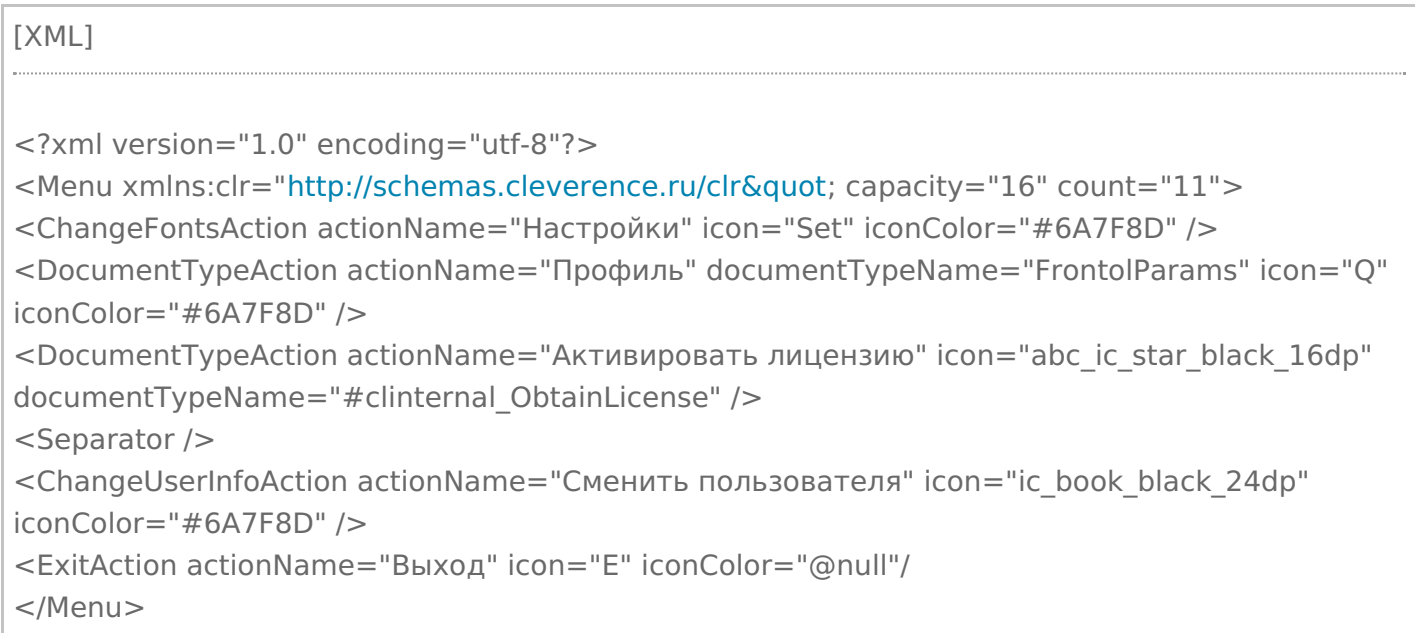

#### 3. **Текст на кнопке обмена.**

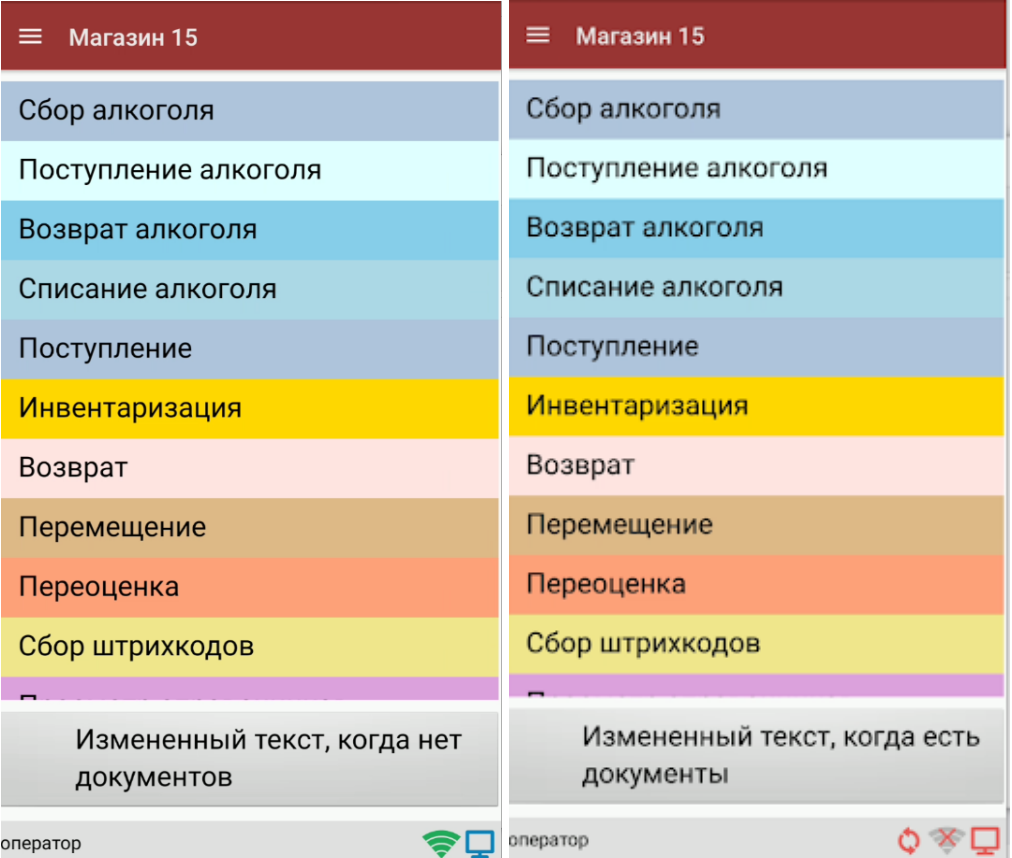

Происходит путем добавления в ту же папку FormTemplates файла MainMenuRefreshButton.html со следующим содержимым:

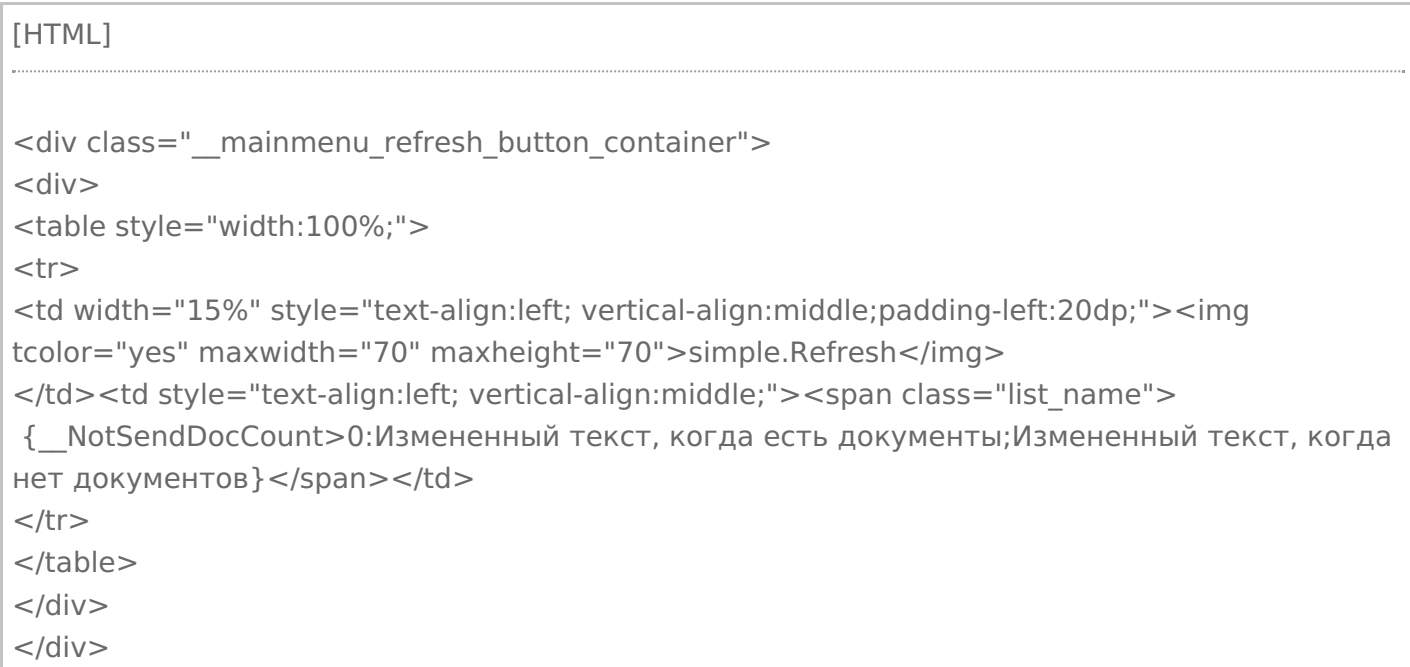

4. **Внешний вид кнопок списка операций** меняется путем удаления цветов кнопок, заданных в конфигурации, и добавления в файл global.css (global.android.css, global.cf.css) следующих строк: [CSS] .\_\_mainmenu\_button { margin-bottom: 4px; margin-right: 0px; margin-left: 0px; background-color: #3A6721; corner-radius: 8%; border: 0px solid #706f6f; color: white; } .\_\_mainmenu\_button:hover { margin-bottom: 4px; margin-right: 0px; margin-left: 0px; background-color: #6CBC3E; corner-radius: 8%; border: 0px solid #706f6f; color: white; } .\_\_mainmenu\_button:active { margin-bottom: 4px; margin-right: 0px; margin-left: 0px; background-color: #6CBC3E; corner-radius: 8%; border: 0px solid #706f6f; color: white; } .\_\_mainmenu\_button:disabled {

margin-bottom: 4px; margin-right: 0px; margin-left: 0px; background-color: #9E9E9E; corner-radius: 8%; border: 0px solid #9E9E9E; color: white;

#### Итог:

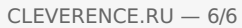

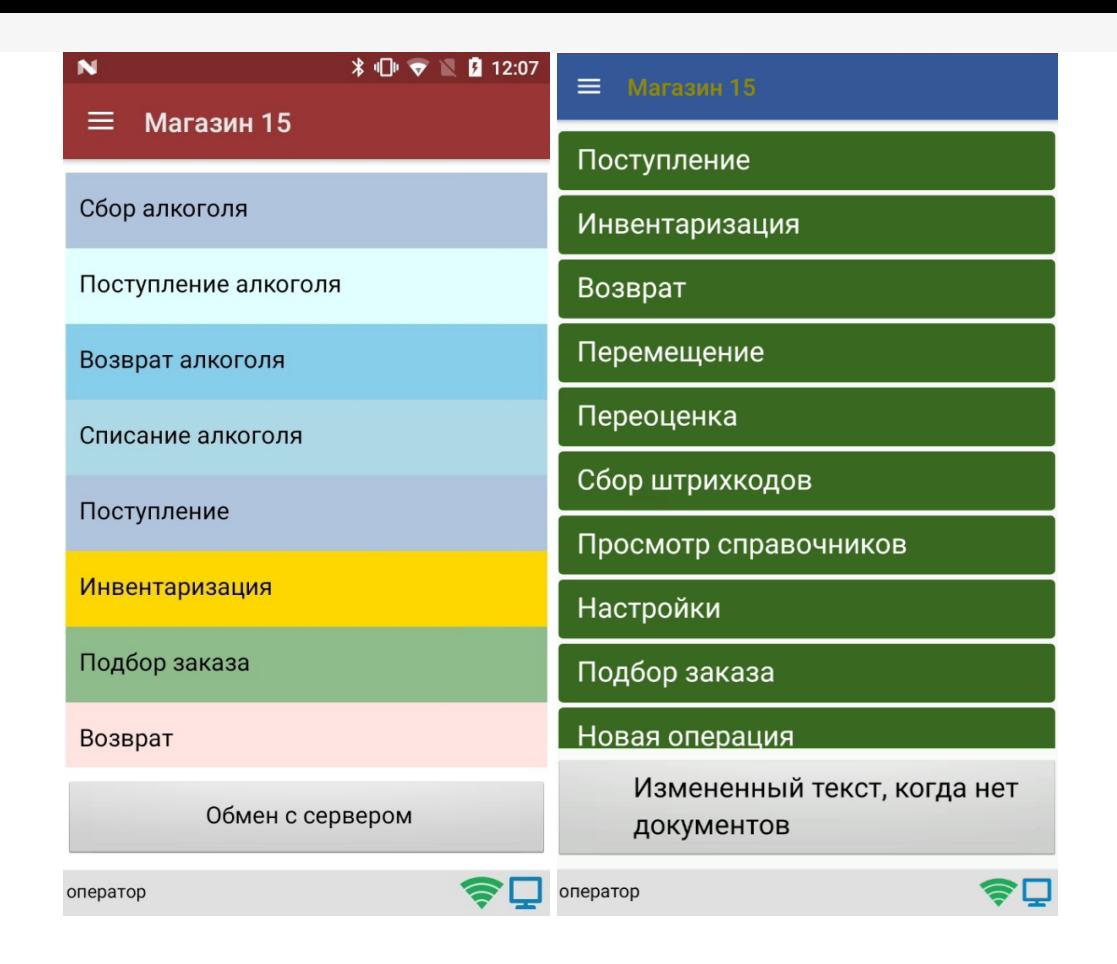

После того как вы внесли правки в файл global.css на ПК, потребуется удалить из папки «MobileSMARTSv3 --> Documents» на ТСД папку базы, для которой вы вносили изменения, и заново подключиться к ней. В противном случае внесенные правки не будут применены к приложению на ТСД.

#### Не нашли что искали?

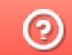

# Замена стандартных звуков клиентского приложения Mobile SMARTS

Последние изменения: 2024-03-26

В функционал продуктов на платформе Mobile SMARTS заложено воспроизведение системных звуков, которые сопровождают некоторые действия в приложении (например, ошибка сканирования, получение сообщения или документа и др.). Начиная с версии 3.2 платформы Mobile SMARTS, системные звуки можно заменять произвольными звуковыми файлами, которые должны соответствовать следующим требованиям:

- название файла, в зависимости от его назначения:
	- **error** звук ошибки при сканировании неверного/ некорректного/ отсутствующего в справочнике товаров ШК;
	- **incoming** звук получения документа;
	- **cell** выбор ячейки или контейнера;
	- **message** звук получения сообщения;
	- **rfid** звук сканирования рфид метки;
	- **barcode** для некоторых ТСД, которые не имеют встроенного звука сканирования ШК, звук сканирования.
- формат файла (для мобильных устройств на ОС Android) .wmv, .mp3, .wav;
- формат файла (для мобильных устройств на ОС Windows CE) .wav;
- длительность звукового файла не более 3-х секунд.

После того как был выбран файл нужного формата, присвоено корректное название, его необходимо поместить в папку на сервере MobileSMARTS или на устройстве.

#### **На сервере:**

Папка по пути «C:\ProgramData\Cleverence\Databases\Имя вашей базы\Documents» (путь папки по умолчанию, может быть другим, в зависимости от того, где находится ваша база MobileSMARTS).

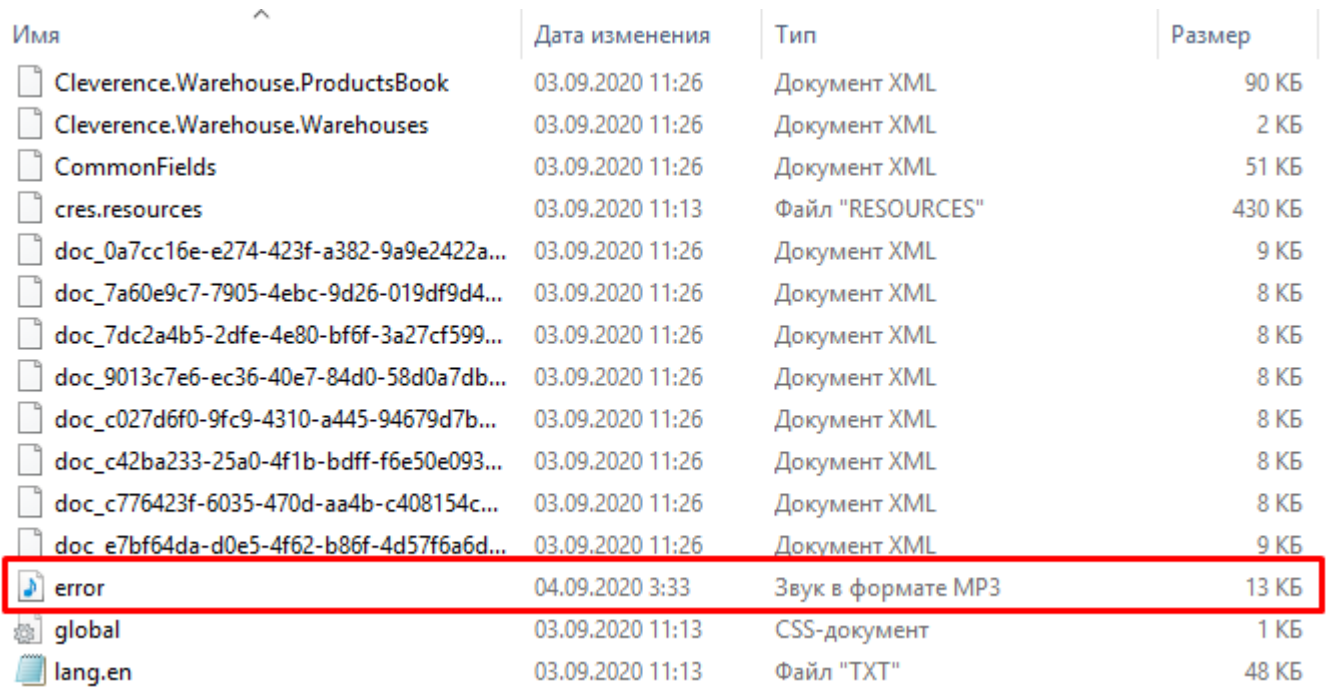

#### На устройстве:

Для ОС Android: папка «MobileSMARTSv3\Documents\Имя вашей базы».

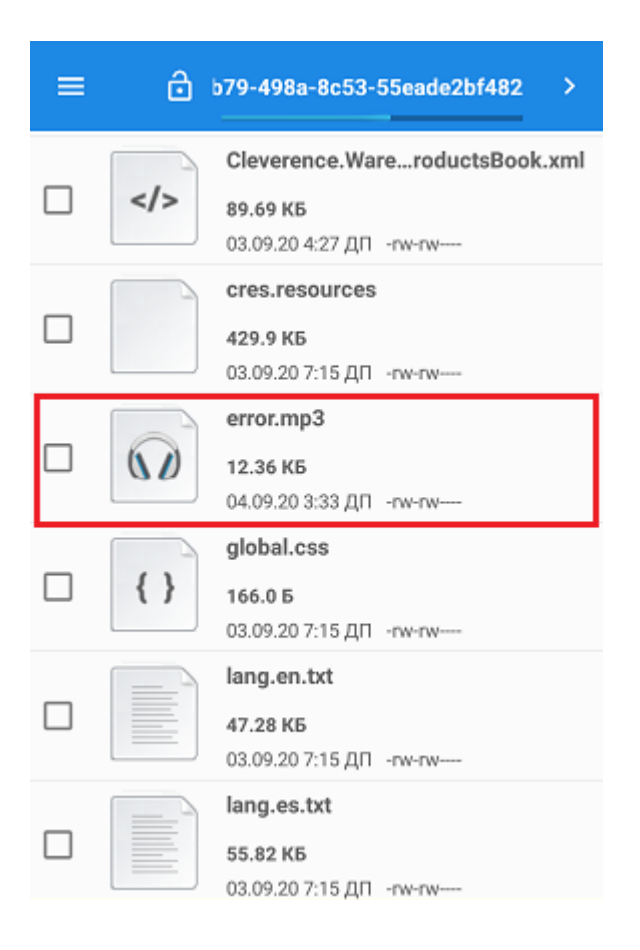

Для ОС Windows: наименование папки может отличаться в зависимости от модели ТСД (например, Application) MobileSMARTS, Nand\ MobileSMARTS, Program Files\ MobileSMARTS и др.).

Далее потребуется заново подключить мобильное устройство к базе, для которой был изменен звуковой файл ошибки (если файл на сервере), или перезапустить приложение (если на устройстве). При следующей загрузке приложения при возникновении ошибки будет воспроизводиться новый звуковой файл.

Android, Win CE, Windows Mobile

#### Не нашли что искали?

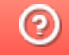